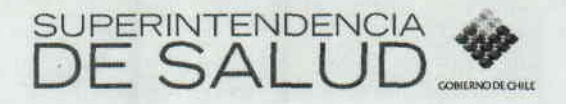

# OFICIO CIRCULAR IF/N° 17

- ANT.: Circular IF/N°66, del 30 de abril de 2008, sobre Notificación Electrónica de Normativa.
- MAT.: Informa procedimiento a seguir para descargar y agregar certificado de confianza de esta Superintendencia, para apertura de archivos PDF que contienen la normativa notificada electrónicamente, y remite "Manual del Sistema de Regulación".

## SANTIAGO, 2 9 MAY 2008

#### DE. ÷ INTENDENTE DE FONDOS Y SEGUROS PREVISIONALES DE SALUD

#### ADIRECTOR DEL FONDO NACIONAL DE SALUD  $\ddot{\phantom{a}}$ GERENTES GENERALES DE ISAPRE

Como es de su conocimiento, esta Intendencia impartió instrucciones sobre la Notificación Electrónica de la Normativa, a través de la Circular IF/N°66, del 30 de abril de 2008. La normativa emitida contará con Firma Electrónica Avanzada debidamente certificada por la empresa chilena E-Sign, acreditada ante la Subsecretaría de Economía del Gobierno de Chile, empresa prestadora de servicios de certificación digital, afiliada a VeriSign lnc.

Ahora bien, dado que los documentos notificados corresponden a archivos PDF, puede ocurrir que en el caso que la aseguradora cuente con versiones de la aplicación Acrobat 6.0 o anterior, se produzca una incompatibilidad respecto del certificado que acredita la Firma Electrónica Avanzada de esta Superintendencia. Al respecto, se hace presente a usted que la situación descrita se genera por una medida de seguridad del software de lectura, pero en ningún caso resta validez ni a la firma electrónica avanzada incorporada en el documento, ni a la normativa emitida.

Sin perjuicio de lo anterior, y con la finalidad de orientar a las aseguradoras respecto del procedimiento a seguir para acceder más fácilmente a los documentos PDF que serán remitidos, se adjunta al presente Oficio Circular el "Manual del Sistema de Regulación", que contiene en el punto 1 d) toda la información necesaria para descargar y agregar certificado de confianza de esta Superintendencia para la apertura de archivos PDF. El citado manual proporciona, además, la información necesaria para operar adecuadamente con la aplicación informática que contiene las nuevas funcionalidades, relacionadas con la solicitud de observaciones a los proyectos de regulación y la notificación electrónica de la normativa.

Tanto el archivo que contiene el certificado de confianza, como el Manual del Sistema de Regulación, se encontrarán disponibles en la sección "Ayuda general a Aseguradoras", del segmento "Aseguradoras Fonasa e Isapres" del portal web institucional.

Se hace presente que esta Intendencia está llana a splucionar cualquier duda que surja durante el período de implementación de estas nuevas funcionalidades, para lo cual pueden contactarse con el Subdepartamento de Regula<mark>ción</mark> al fono 2400769.

Esperando contar con vuestra colaboración, le saluda atentamente a usted,

NDENC  $\checkmark$ Intendencia **Segura UL EERRADA CARRASCO<br>INTENDENTE DE FONDOS Y SEGUROS** de Fondo& UL w

 $\frac{1}{2}$ RDM **GRIAMAW** 

### Distribución:

- Director Fondo Nacional de Salud
- Gerentes Generales de Isapres
- Intendencia de Fondos y Seguros
- Subdepartamento de Tecnologías de la información
- Subdepartamento Regulación
- Oficina de Partes

# SUPERINTENDENCIA DE SALUD GOBIERNO DE CHILE

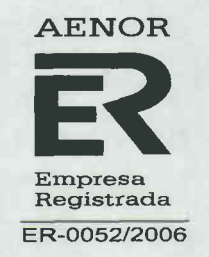

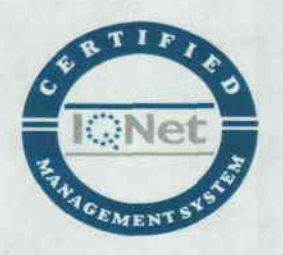

# MANUAL DEL SISTEMA DE REGULACIÓN

**VERSIÓN ASEGURADORAS 1.0** 

### EMISIÓN DE NORMATIVA CON FIRMA ELECTRÓNICA AVANZADA Y NOTIFICACIÓN ELECTRÓNICA

#### Mayo de 2008

El presente documento describe la participación de las aseguradoras en el proceso de generación de nueva normativa de la Superintendencia de Salud.

#### **FUNCIONALIDADES DEL SISTEMA**

#### a) Administración de Usuarios y Acceso al Sistema

La implementación del sistema de notificación por vía electrónica de la regulación emitida por la Superintendencia de Salud, generará dos nuevas funciones para los usuarios de las aseguradoras:

- $\checkmark$  Permiso para adjuntar observaciones al proyecto de normativa
- Disponibilidad de ver todas las normativas emitidas, en forma simultánea a la  $\checkmark$ notificación

Asimismo, este sistema permitirá eliminar el envío de papeles. Para ello, cada aseguradora definirá a las personas y sus reemplazantes oportunamente, a fin de asegurarse de recibir siempre los mensajes provenientes de esta Superintendencia.

Para acceder al sistema se debe ingresar por la página de la Superintendencia de Salud, en "Aseguradoras Fonasa e Isapres" y luego en la sección "Opere en línea" elegir la opción "Administración de Usuarios de Aseguradoras", ingresando la identificación de la aseguradora y la clave respectiva.

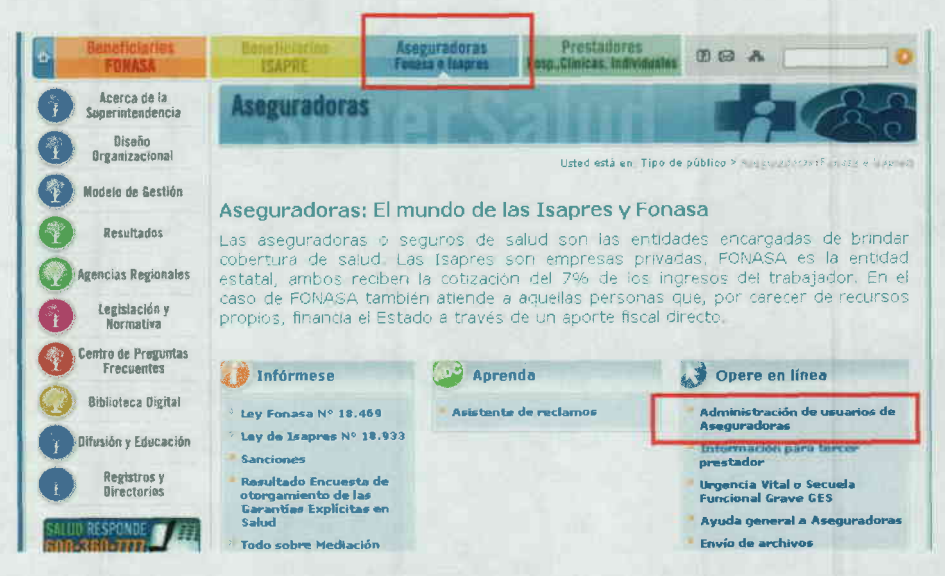

### b) Solicitud de Observaciones a las Aseguradoras

En esta etapa se solicita a las aseguradoras que realicen observaciones al proyecto de normativa.

El sistema enviará un mensaje a cada uno de los representantes de las aseguradoras (registrados previamente) participantes del proyecto, solicitando las observaciones respectivas.

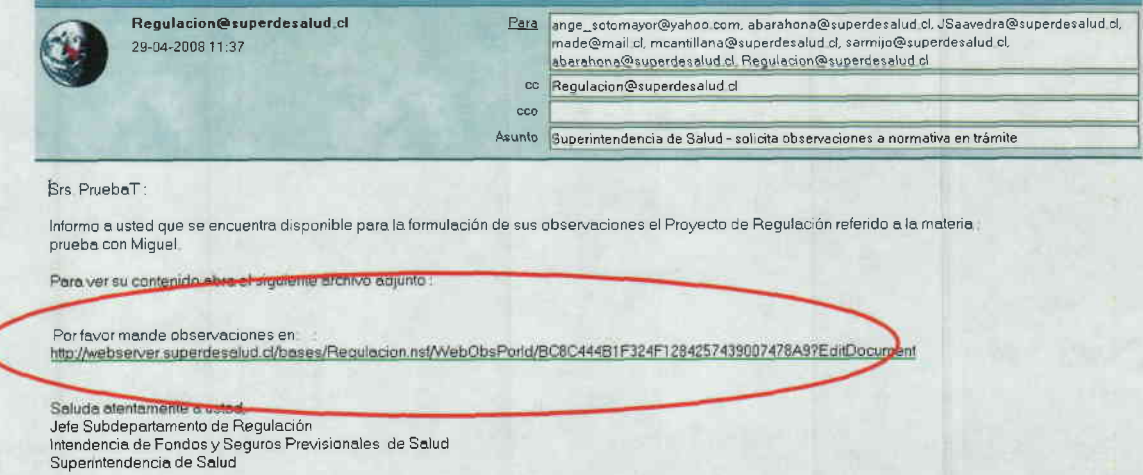

Para acceder al link respectivo se debe pulsar el enlace indicado en el mail de aviso. Al realizar esta acción se despliega la vista de identificación, en la cual la aseguradora debe ingresar con su clave.

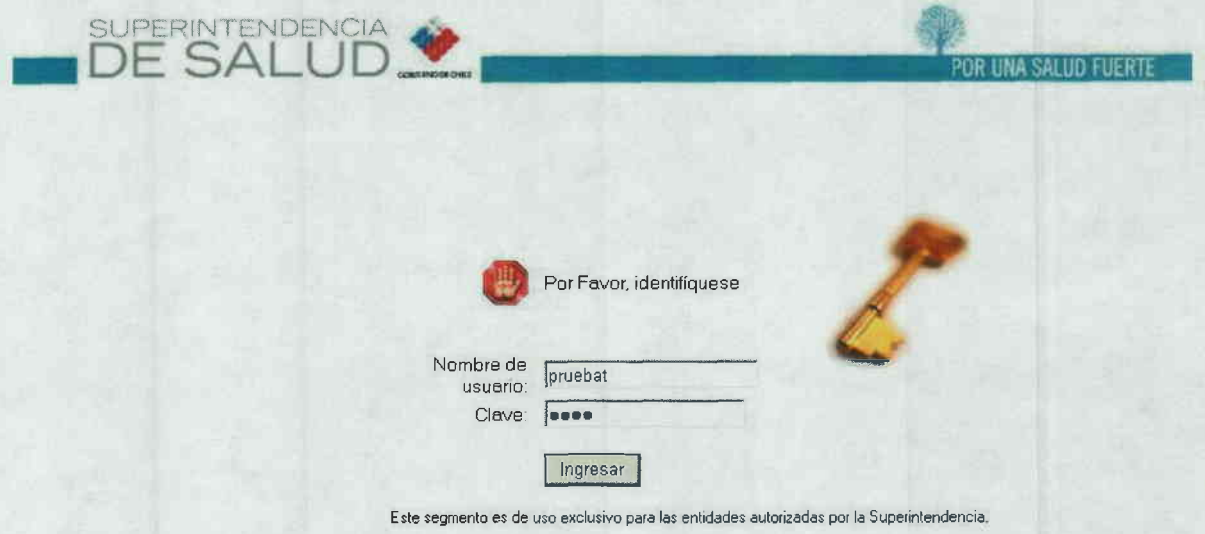

Una vez ingresadas las claves se ingresa a la vista de "Solicitud de Observaciones", en la cual se detallan todos los datos relevantes del proyecto de normativa, tales como la fecha de

solicitud del proyecto, la materia y el plazo de vencimiento para enviar las observaciones. Asimismo, en "Ver Documento" esta a disposición el borrador de la nueva normativa.

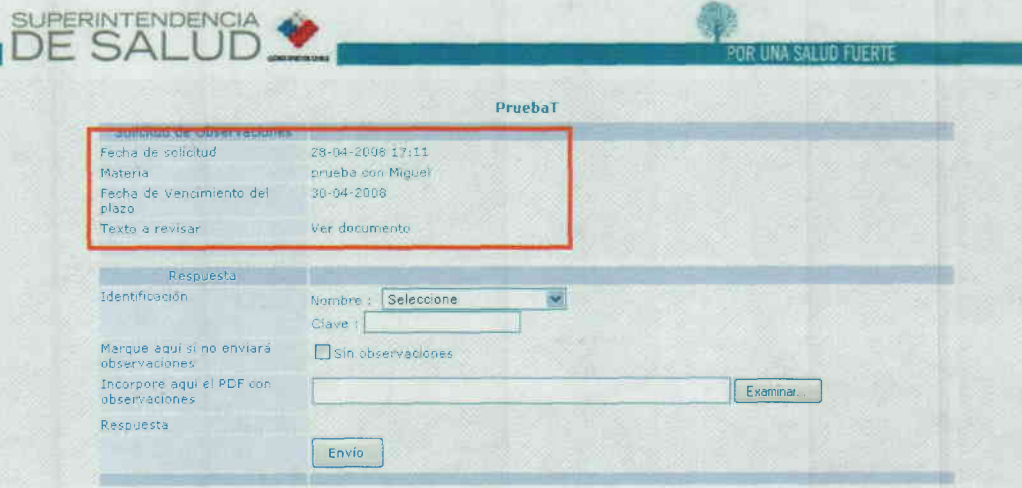

En los casos en que la aseguradora desee formular observaciones, debe presionar el botón "examinar" para buscar el archivo que contenga las observaciones respectivas.

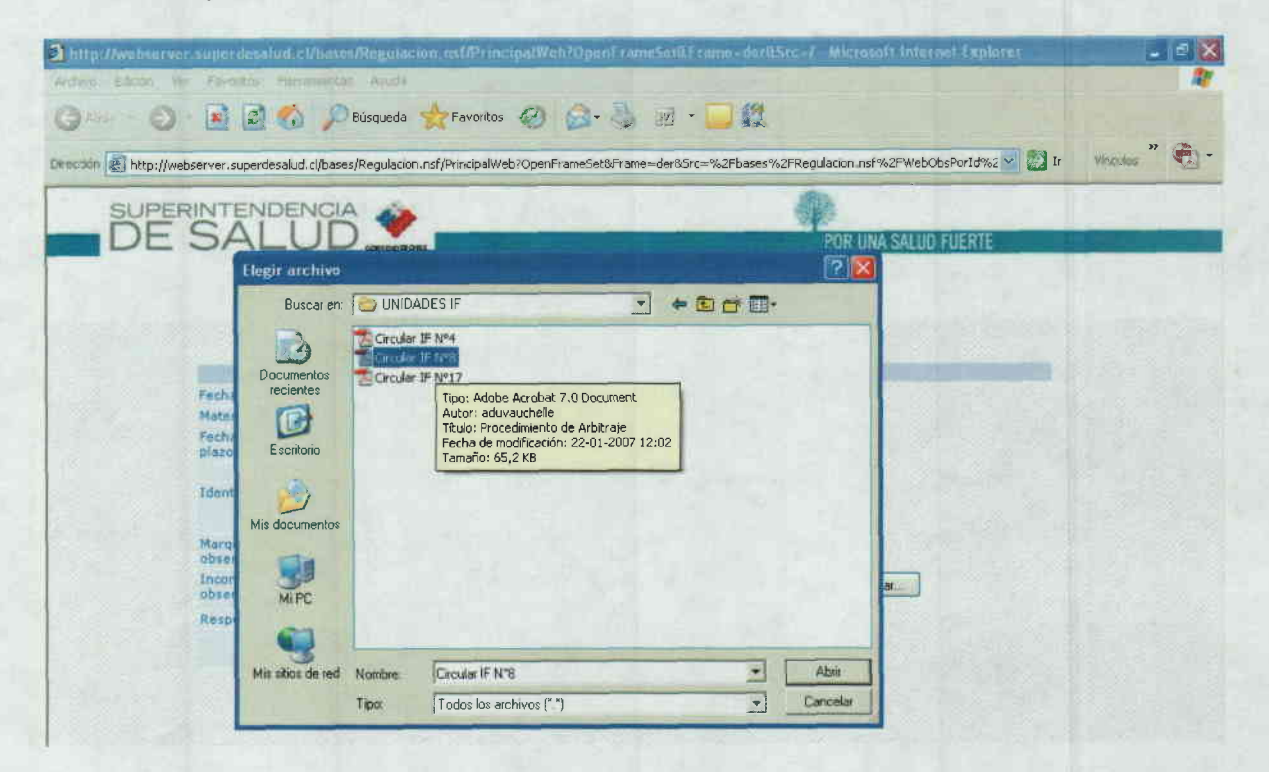

Cabe hacer presente que todas las observaciones se envían en un solo documento por isapre, en formato PDF. Asimismo, sólo puede incluirlas un funcionario de la aseguradora con permiso para esa función.

4

Una vez anexado el documento con las observaciones se presiona el botón "Envío".

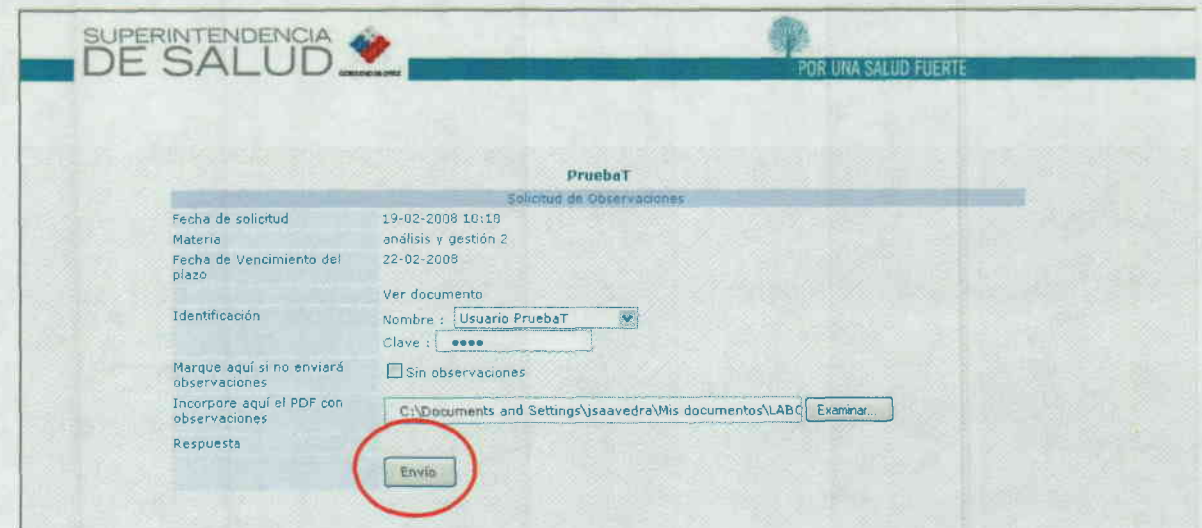

En el caso en que la aseguradora estime que no existen observaciones que realizar al proyecto de normativa, se debe marcar la opción "Sin Observaciones" y luego presionar el botón "Envío".

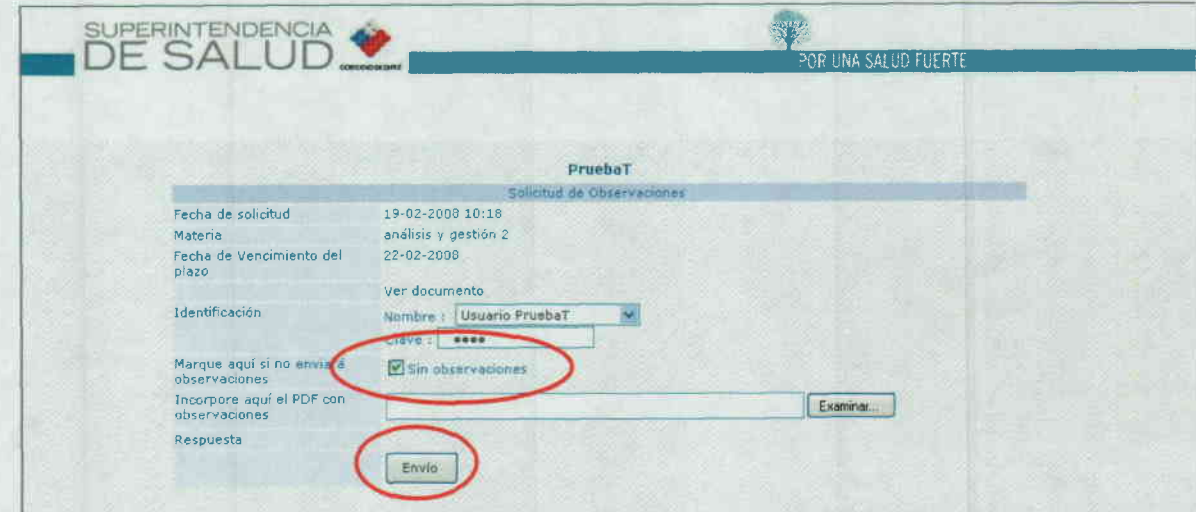

Si todo fue ingresado correctamente aparecerá el siguiente mensaje:

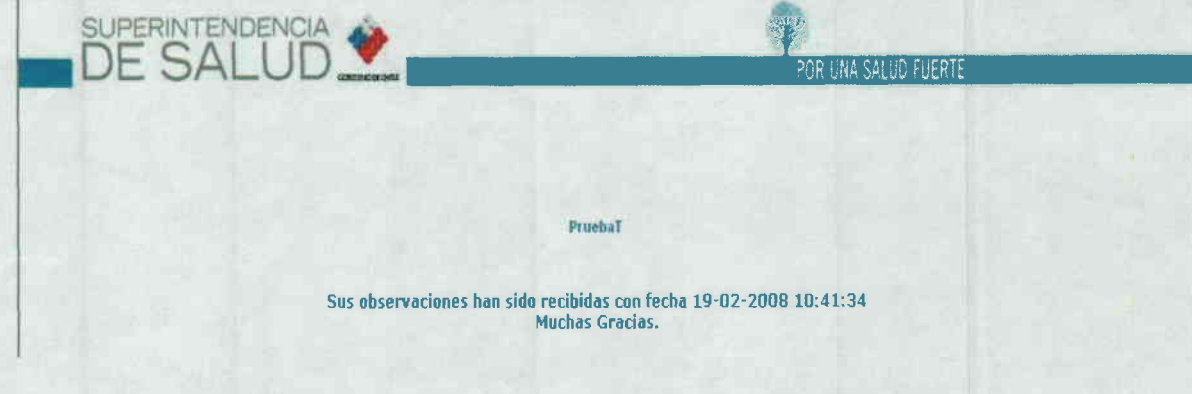

Finalmente, tal como se señalaba previamente, existe un plazo para el envío de las observaciones. Siuna aseguradora quiere enviar observaciones fuera del plazo aparecerá el siguiente mensaje:

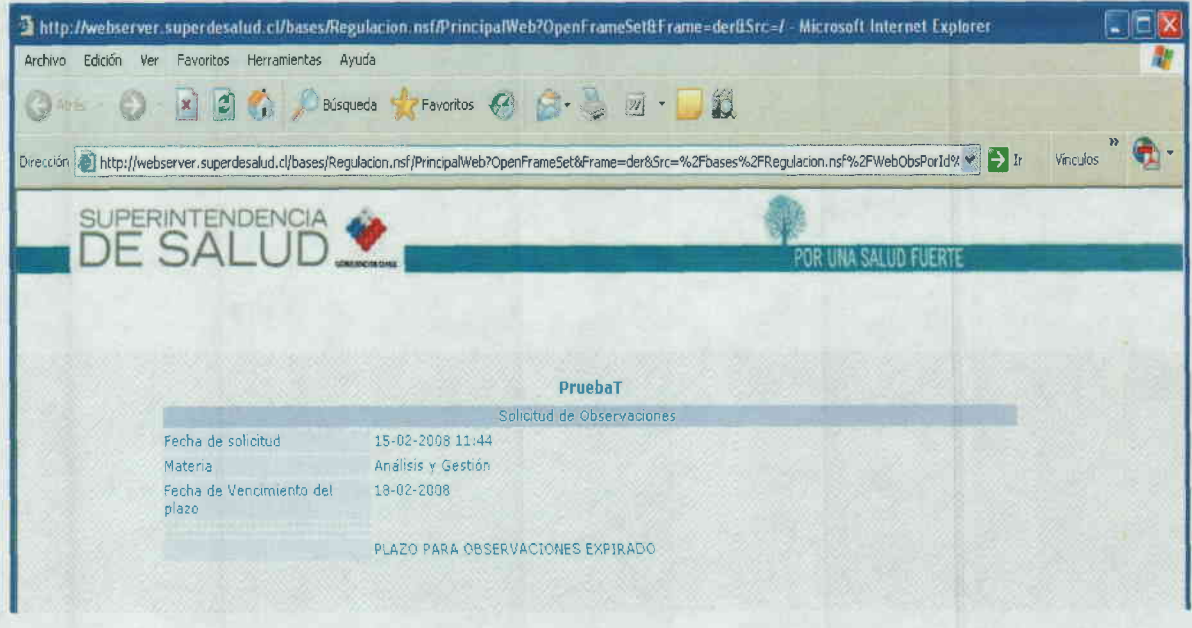

Por otra parte, una funcionalidad adicional que tiene el sistema es que mientras se encuentre vigente el plazo otorgado a las aseguradoras para efectuar sus observaciones, éstas pueden reemplazar el archivo inicial en caso de que haya quedado algún detalle o concepto sin representar.

Para efectuar esta acción se debe señalar la clave de acceso que identifica a quien envío el archivo que se desea reemplazar. La única restricción es que sólo puede borrar el usuario que lo adjuntó.

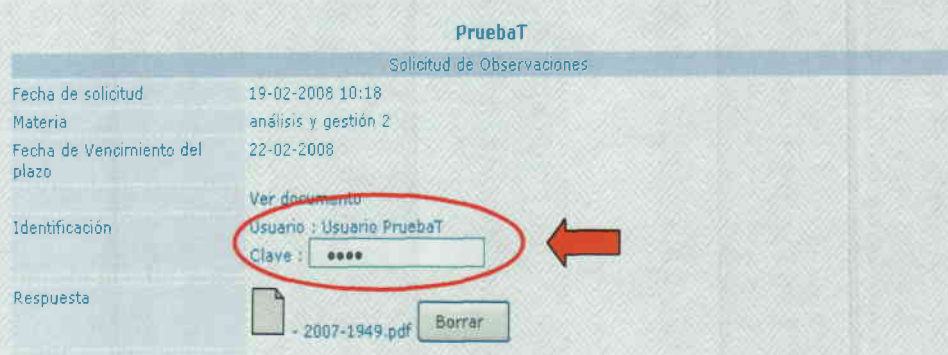

Posteriormente se pulsa el botón "Borrar", con lo que elimina el archivo de observaciones inicialmente enviado, desplegándose inmediatamente la vista de envío de observaciones.

Esta acción se puede realizar las veces que se estime conveniente, siempre que esté dentro del plazo de envio de las mismas.

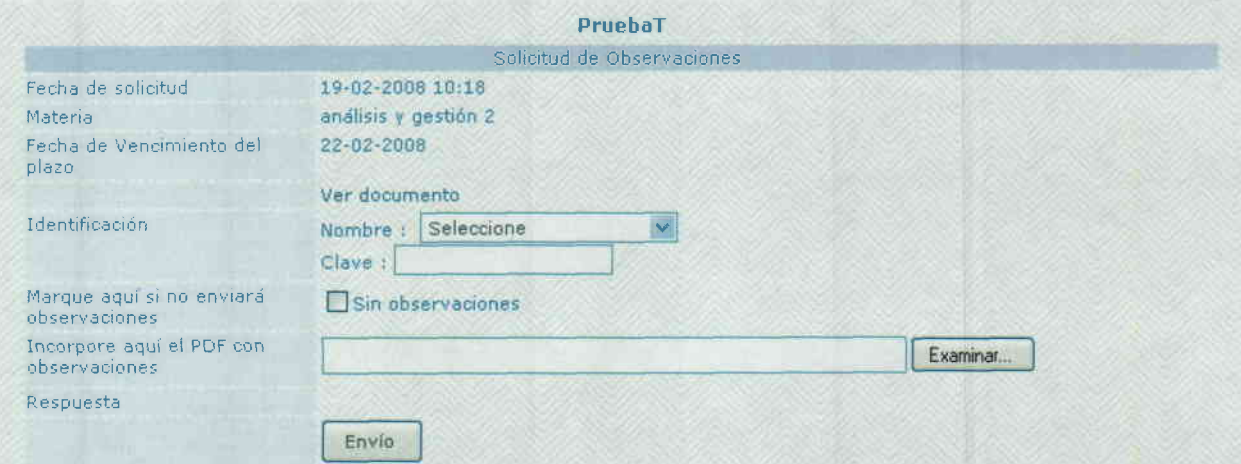

#### Notificación de Nueva Normativa  $\mathcal{C}$ )

En esta etapa se generan los mails de notificación a las respectivas aseguradoras.

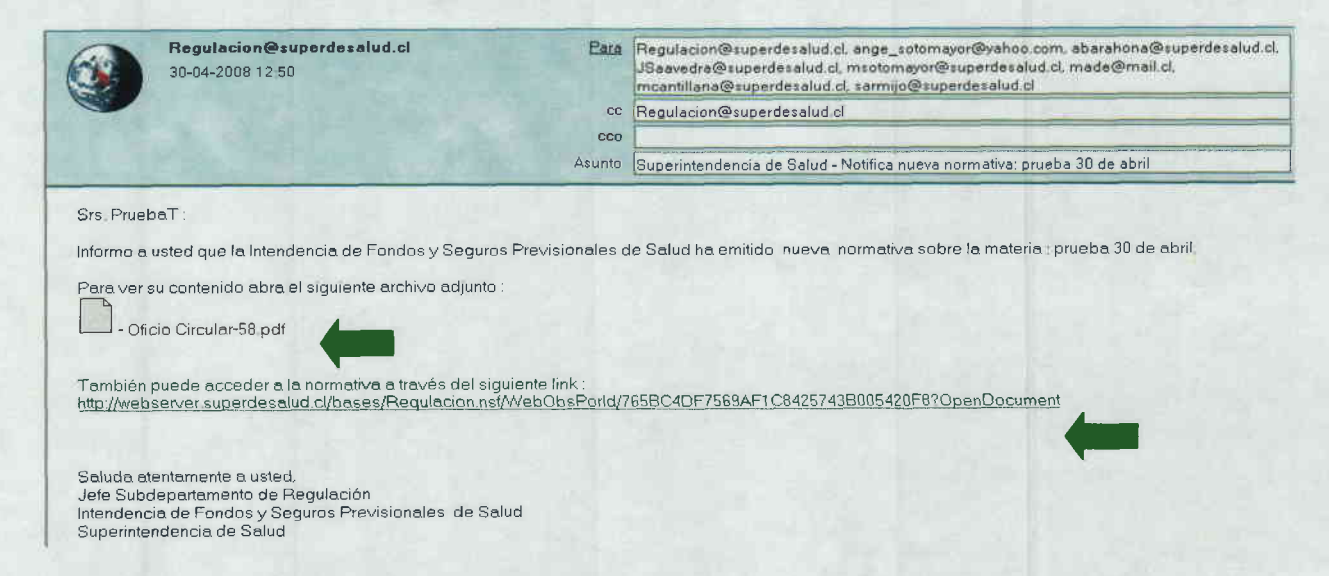

El mail indica la materia sobre la que trata la nueva normativa, como asimismo los accesos a la misma, pudiendo ser a través del mismo archivo PDF que se adjunta o a través del link presentado más abajo.

d) Descargar y agregar certificado de confianza de la Superintendencia, para apertura de archivos PDF.

Para la correcta apertura y lectura del archivo PDF que contiene la normativa notificada, es necesario cumplir con dos requisitos:

> Que el computador de la persona registrada para recibir la notificación tenga instalada una versión de Acrobat 6.0 o superior. En caso de no contar con dicha aplicación se puede descargar en forma gratuita en el siguiente la página web www.adobe.com.

> Descargar, por única vez, en el computador de la persona registrada para recibir la notificación, un archivo de intercambio que contiene el certificado de confianza de los archivos PDF que cuentan Firma Electrónica Avanzada de la Superintendencia.

Por lo tanto, en forma previa a la apertura del archivo PDF remitido se deben seguir los siguientes pasos:

- 1. Se debe descargar y guardar en el PC el archivo de intercambio de datos "GertExchangeSuperintendenciadeSalud.fdf'. Este archivo se encuentra disponible en la sección "Ayuda general a Aseguradoras", del segmento "Aseguradoras Fonasa e lsapres" contenido en el portal web institucional.
- 2. Realizado lo anterior se procede a abrir el archivo.
- 3. Acrobat desplegará una ventana donde se debe presionar "Definir confianza de contactos..."

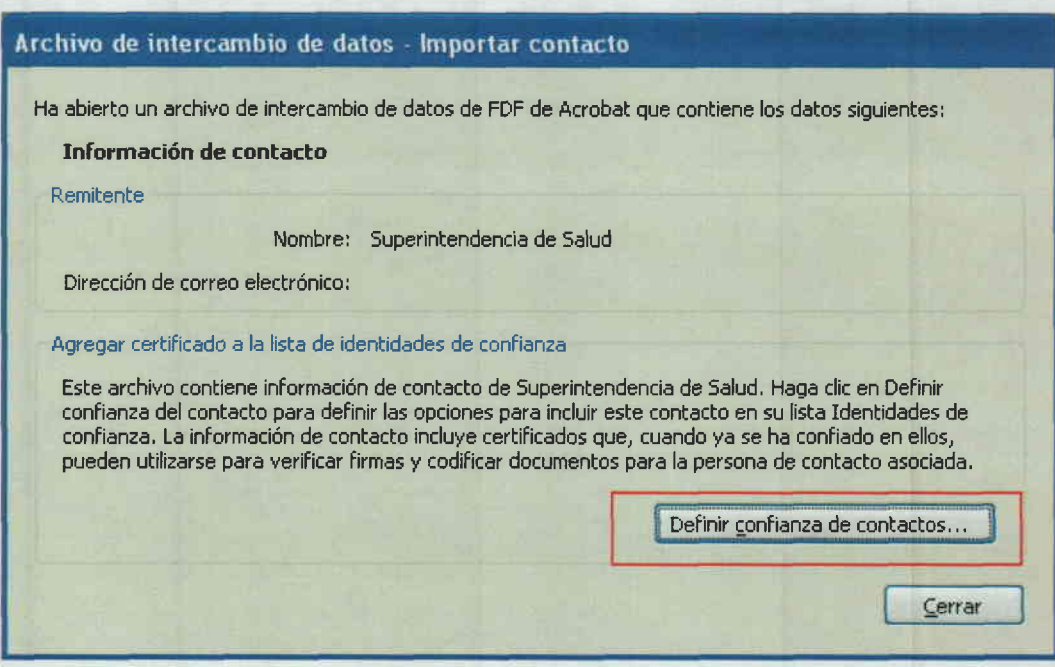

4.- A continuación se deben seleccionar las opciones "Firmas y como una raíz de confianza" y "Documentos certificados". Luego presione "Aceptar."

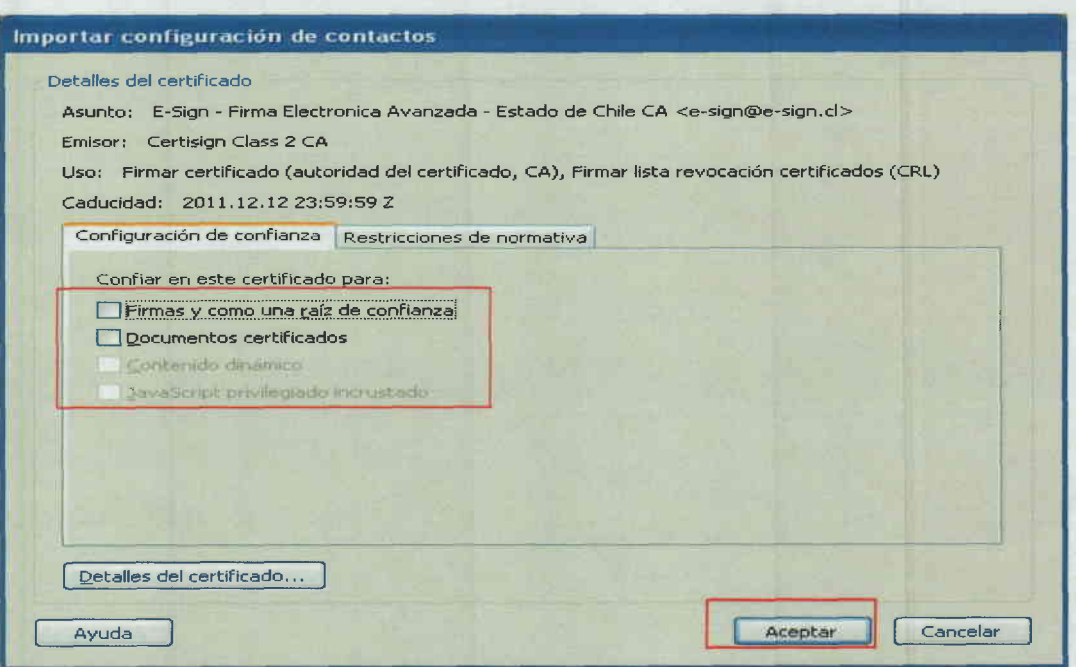

5.- Finalmente Acrobat desplegará la siguiente ventana. Haga clic en aceptar y cierre la ventana.

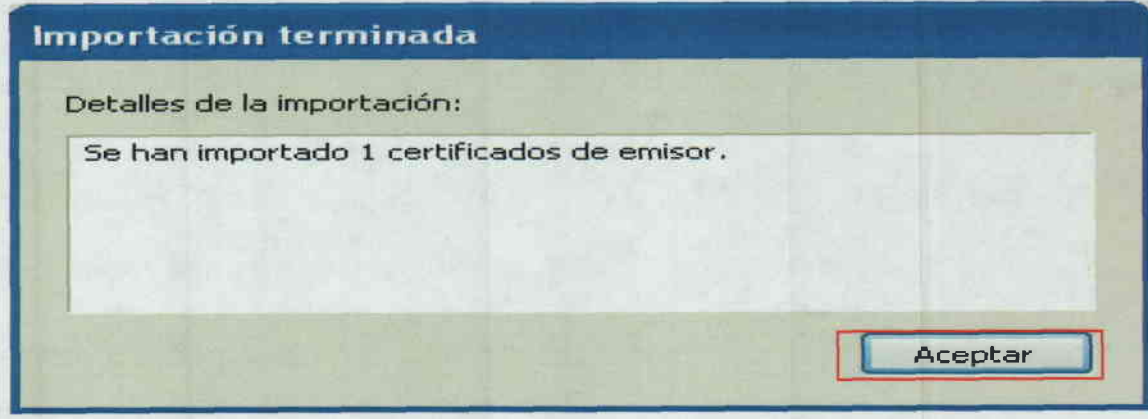

El mensaje notifica que se ha importado exitosamente el certificado de confianza.

e) Ingreso a las nuevas funcionalidades a través de la Página web de la Superintendencia

Otra forma de acceder a la información sobre normativa emitida y solicitudes de observaciones realizadas a cada aseguradora, es a través de nuestro sitio Web www.superdesalud.cl, ingresando a través del link "Aseguradora Fonasa e lsapres".

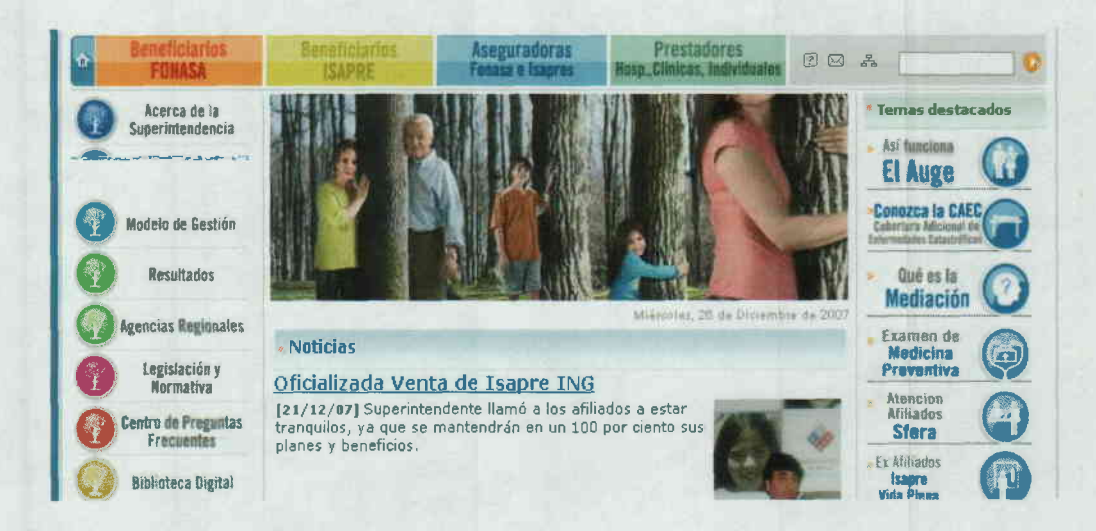

Posteriormente se accede al campo "Normativa en Línea", tras lo cual se solicitará la respectiva clave de acceso para los funcionarios autorizados de cada aseguradora.

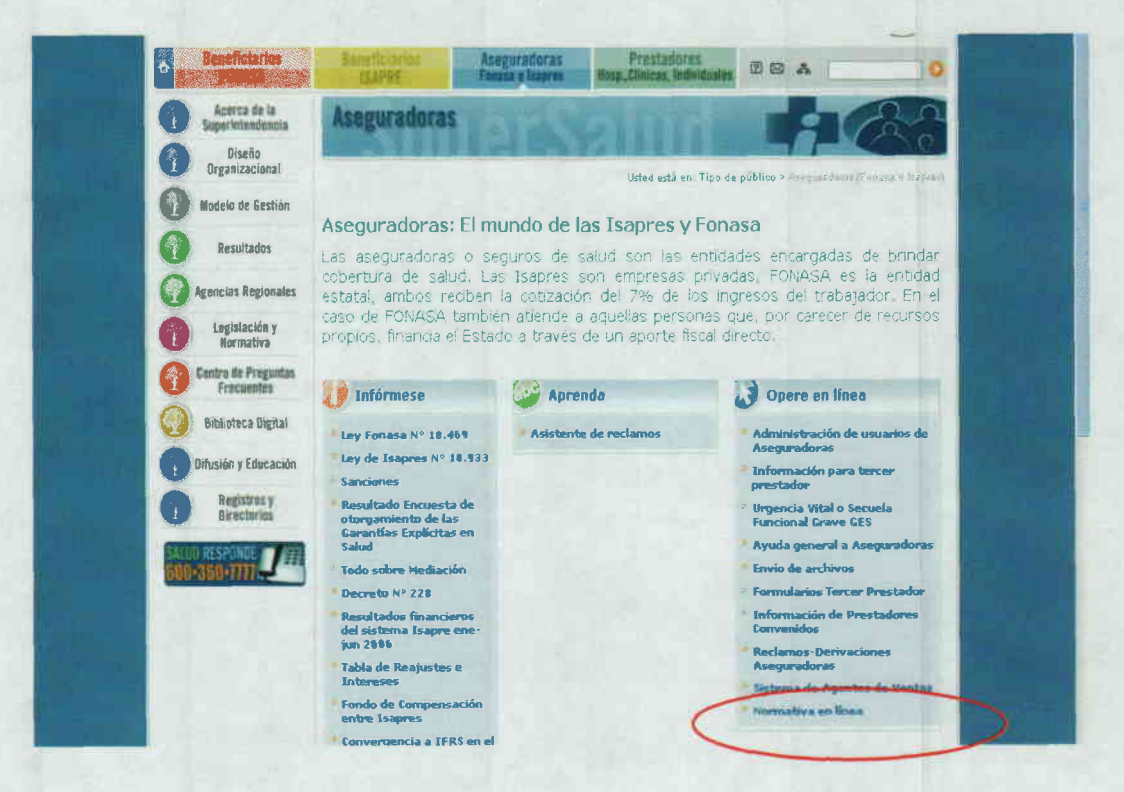

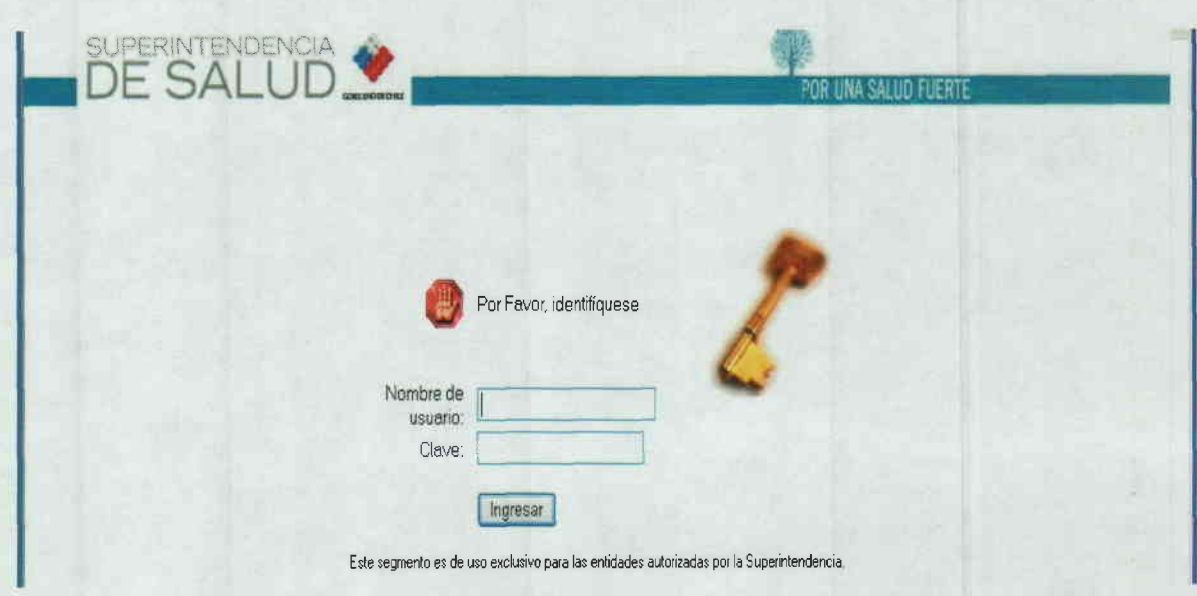

Una vez validada esta acción, se desplegará una vista que contiene el acceso a toda la información relacionada en primer lugar a la Normativa Emitida y notificada electrónicamente. Esta información es cargada en el sitio web automáticamente en forma simultánea con el proceso de la notificación.

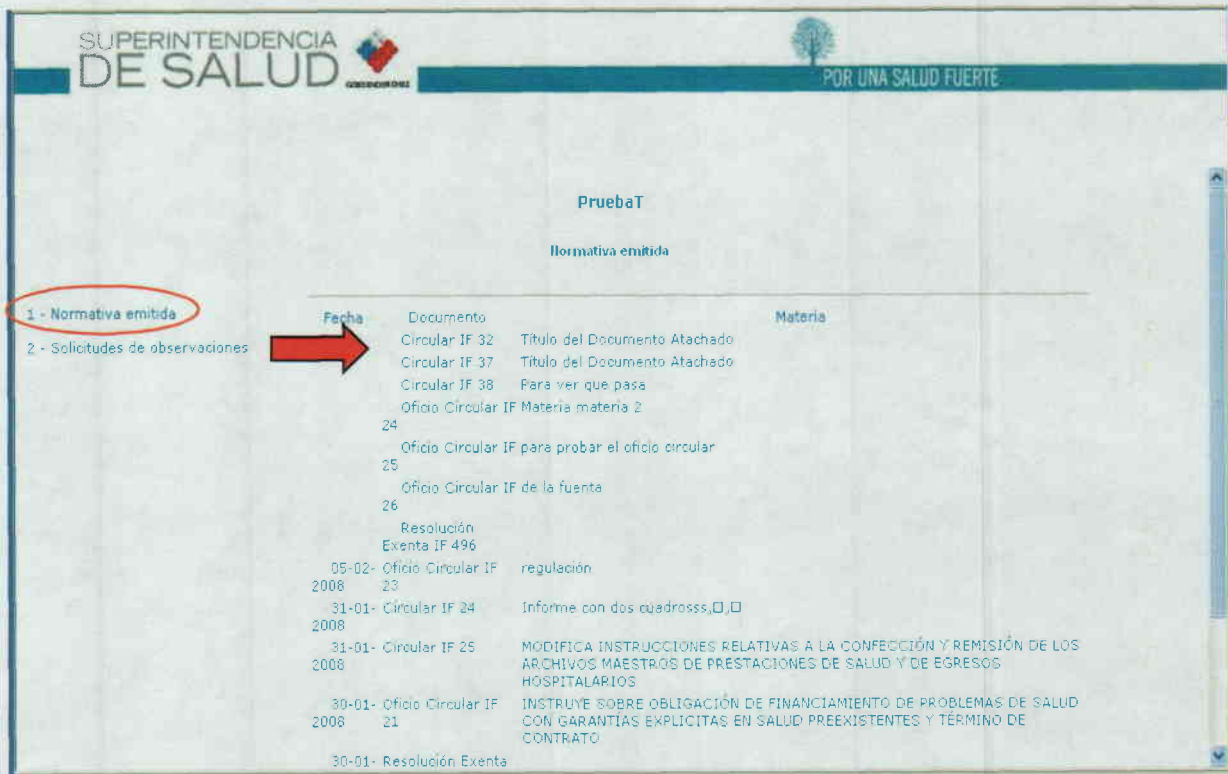

Haciendo clic sobre el tipo de documento se despliega el detalle del mismo.

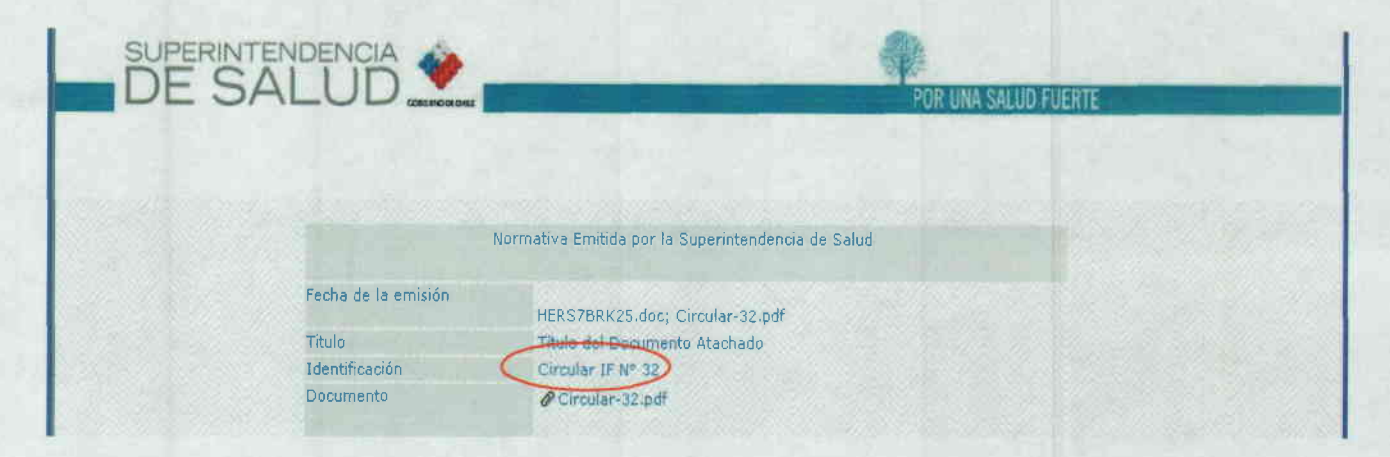

Finalmente, haciendo nuevamente clic sobre el "clip" se abre el documento PDF, que contiene la normativa con su respectiva Firma Electrónica Avanzada.

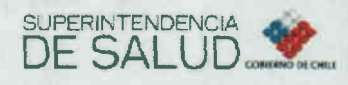

CIRCULAR IF/ Nº 32

20 may 2008 Santiago.

#### Pruoba firma del intendente 20/5/08

Sin perjuicio de lo anterior, y con la finalidad de orientar a las aseguradoras respecto del procedimiento a seguir para acceder más fácilmente a los documentos<br>PDF que serán remitidos, se adjunta al presente Oficio Circular el "Manual del Sistema de Regulación', que contiene en el punto 1 d) toda la información necesaria para descargar y agregar certificado de confianza de esta Superintendenda para apertura<br>de archivos PDF, El citado manual contiene, además, la información necesaria para operar adecuadamente con la aplicación informática que contiene las nuevas funcionalidades, relacionadas con la solicitud de observaciones a los proyectos de regulación y la notificación electrónica de la normativa,

Tanto el archivo que contiene el certificado de confianza, como el Manual del Sistema de Regulación, se encontrarán disponibles en la sección "Ayuda general a Aseguradoras", del segmento "Aseguradoras Fonasa e Isapres" contenido en el portal web institucional

Tanto el archivo que contiene el certificado de confianza, como el Manual del Sistema de Regulación, se encontrarán disponibles en la sección "Ayuda general a Aseguradoras" del segmento "Aseguradoras Fonasa e Isapres" contenido en el portal web institucional

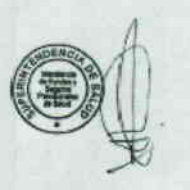

Raúl Forrada Carrasco Intendente de Fondos y Seguros Previsionales de Salud

Asimismo, también está a disposición un acceso al detalle de las Solicitudes de Observaciones requeridas a cada aseguradora.

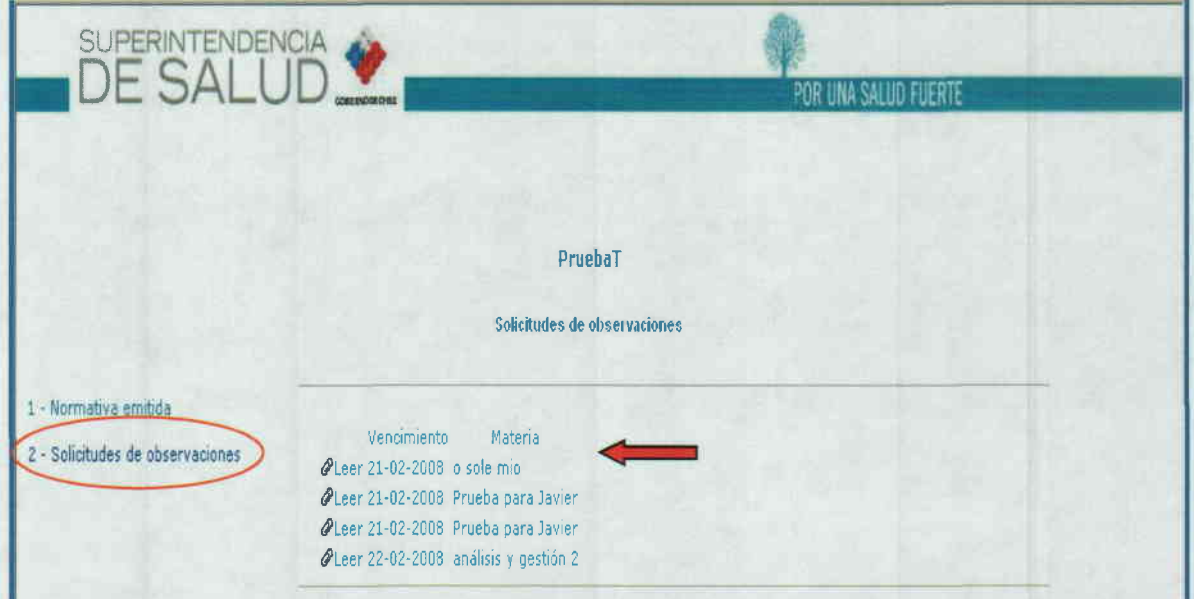

En esta vista se presenta el detalle de cada una de las solicitudes de observaciones pendientes de respuesta, que han sido enviadas a cada aseguradora y la materia específica de cada uno.

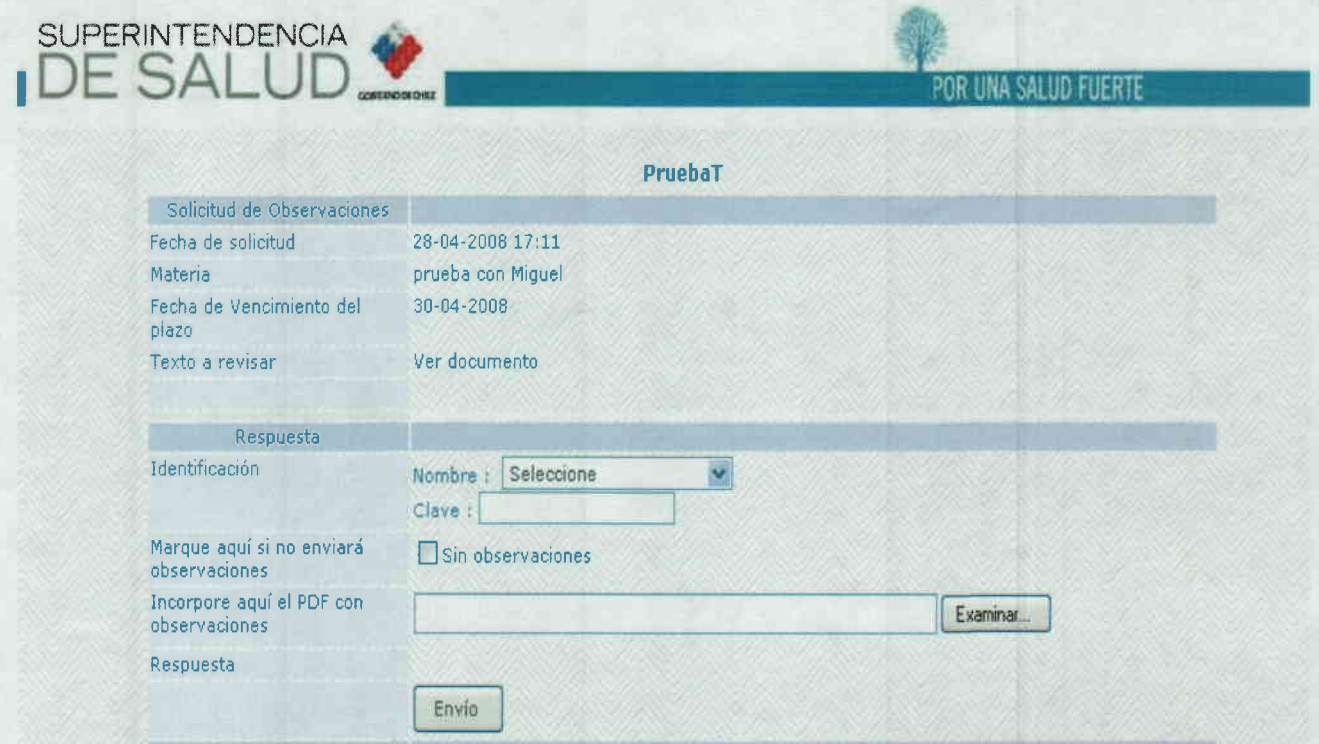